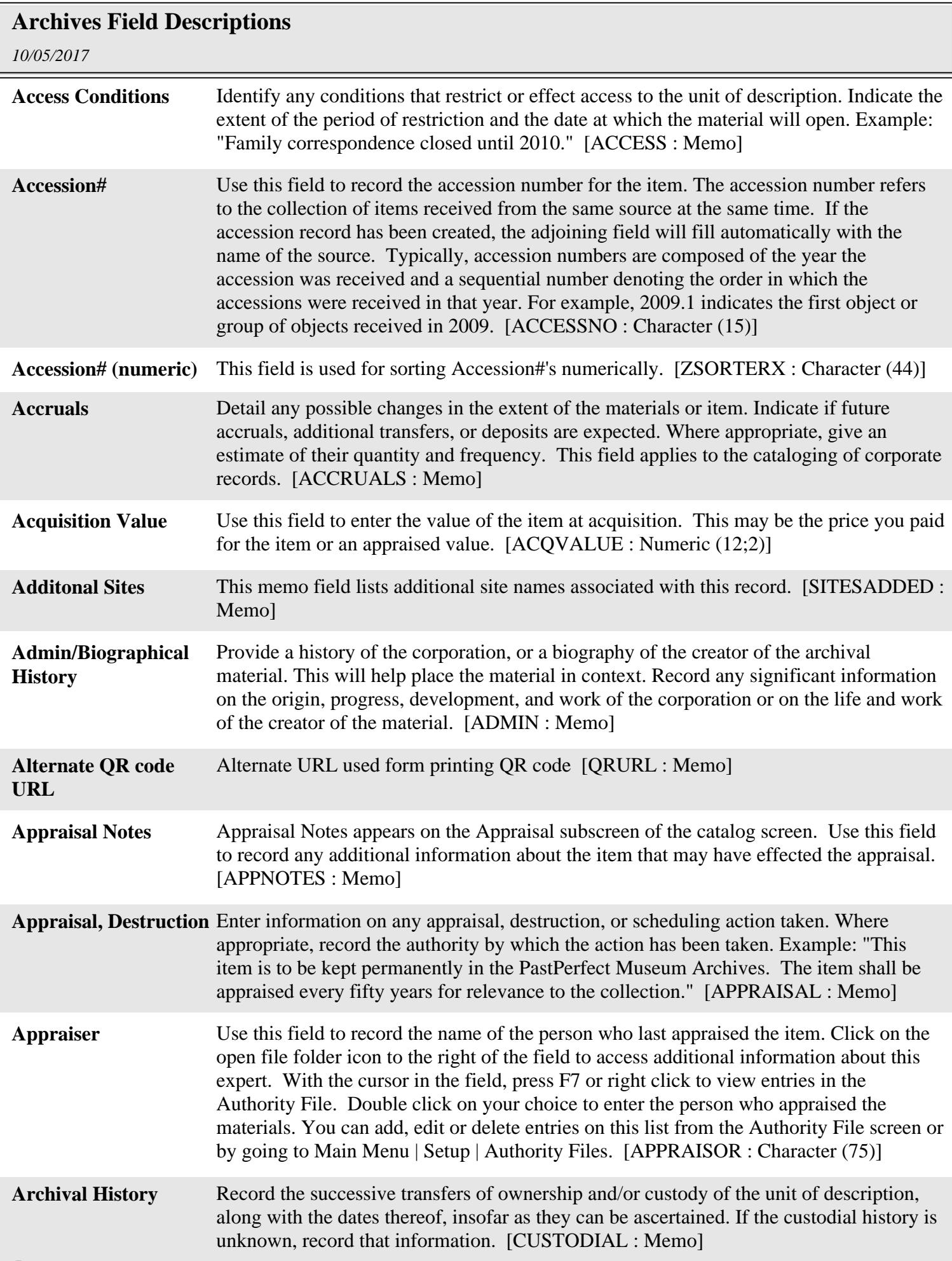

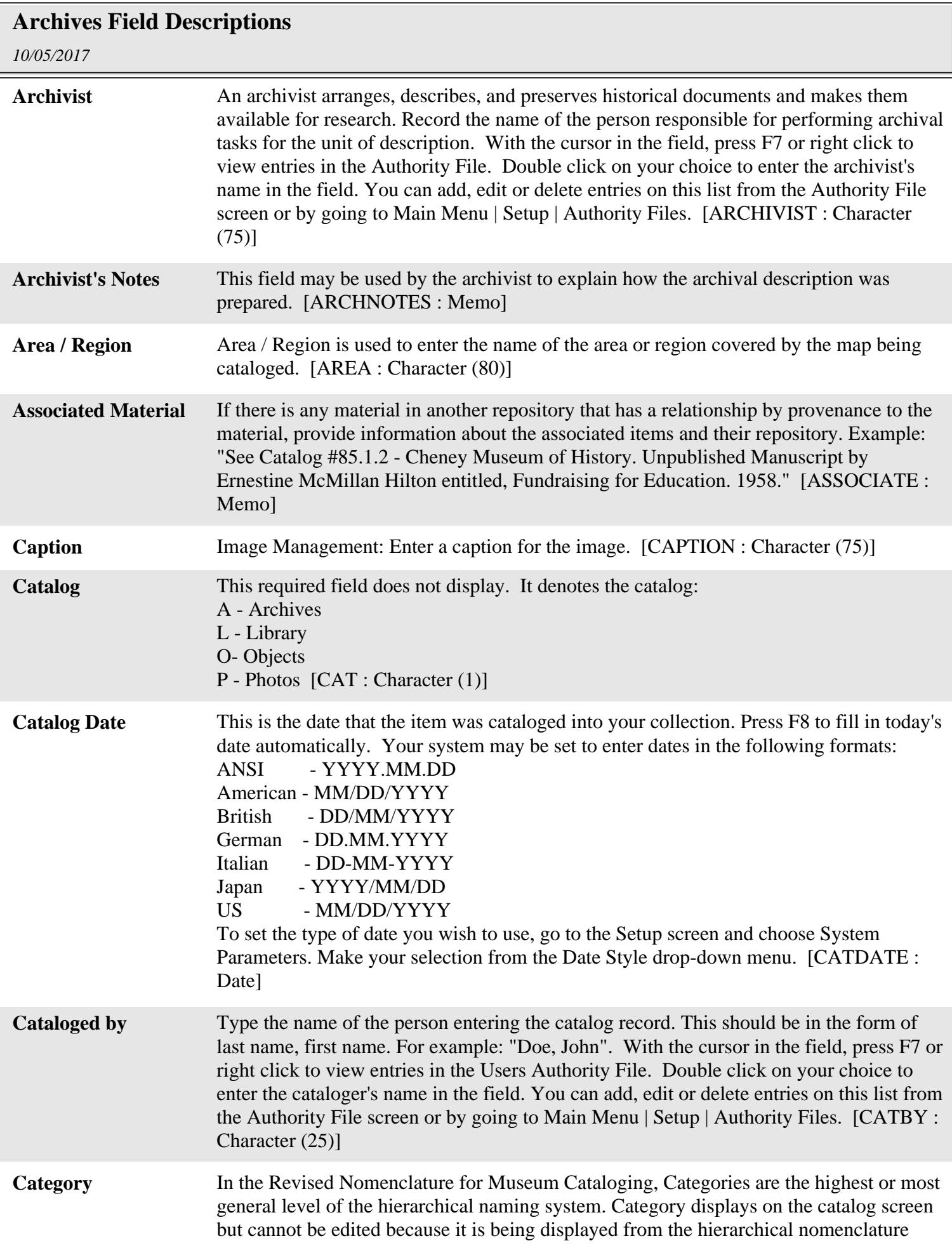

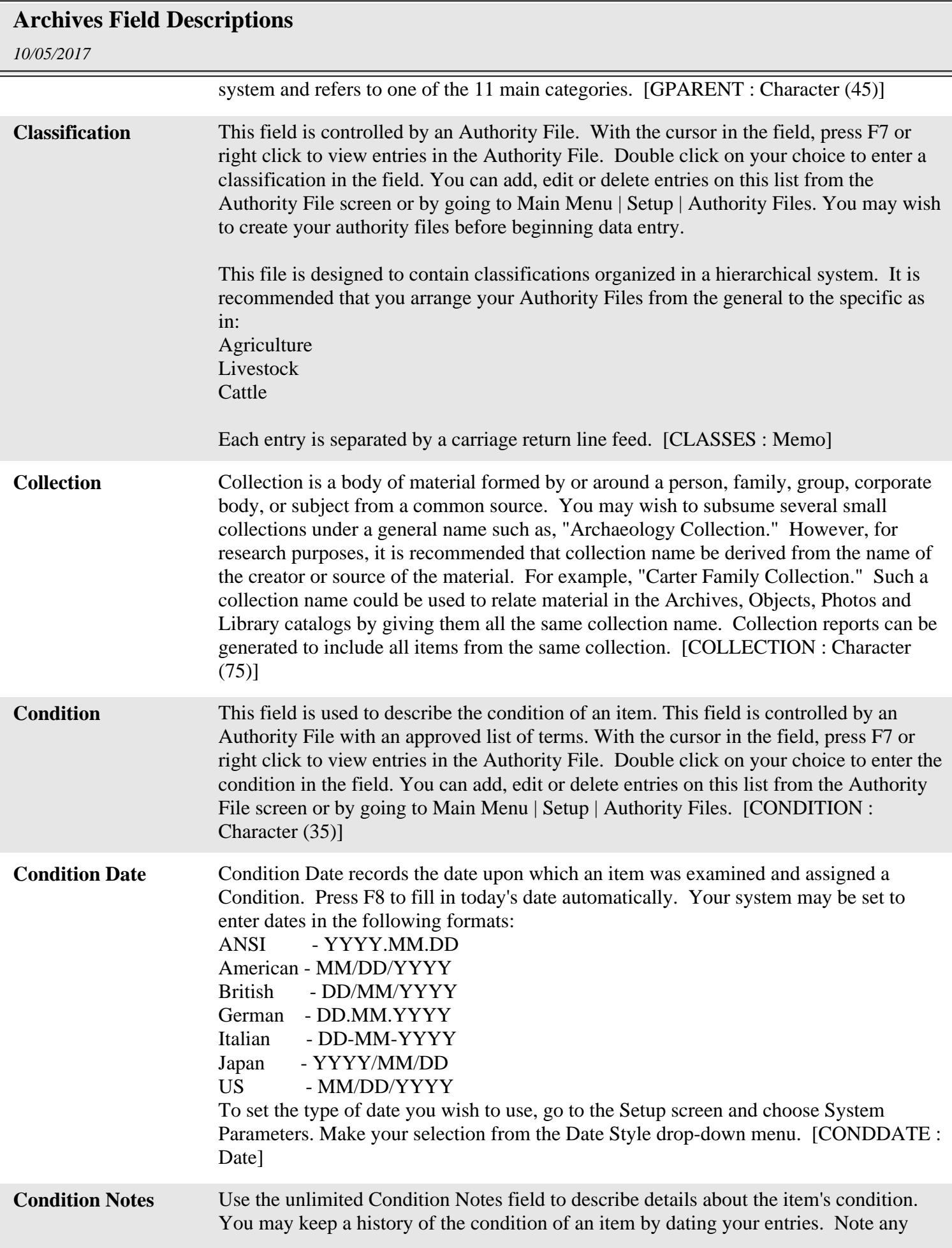

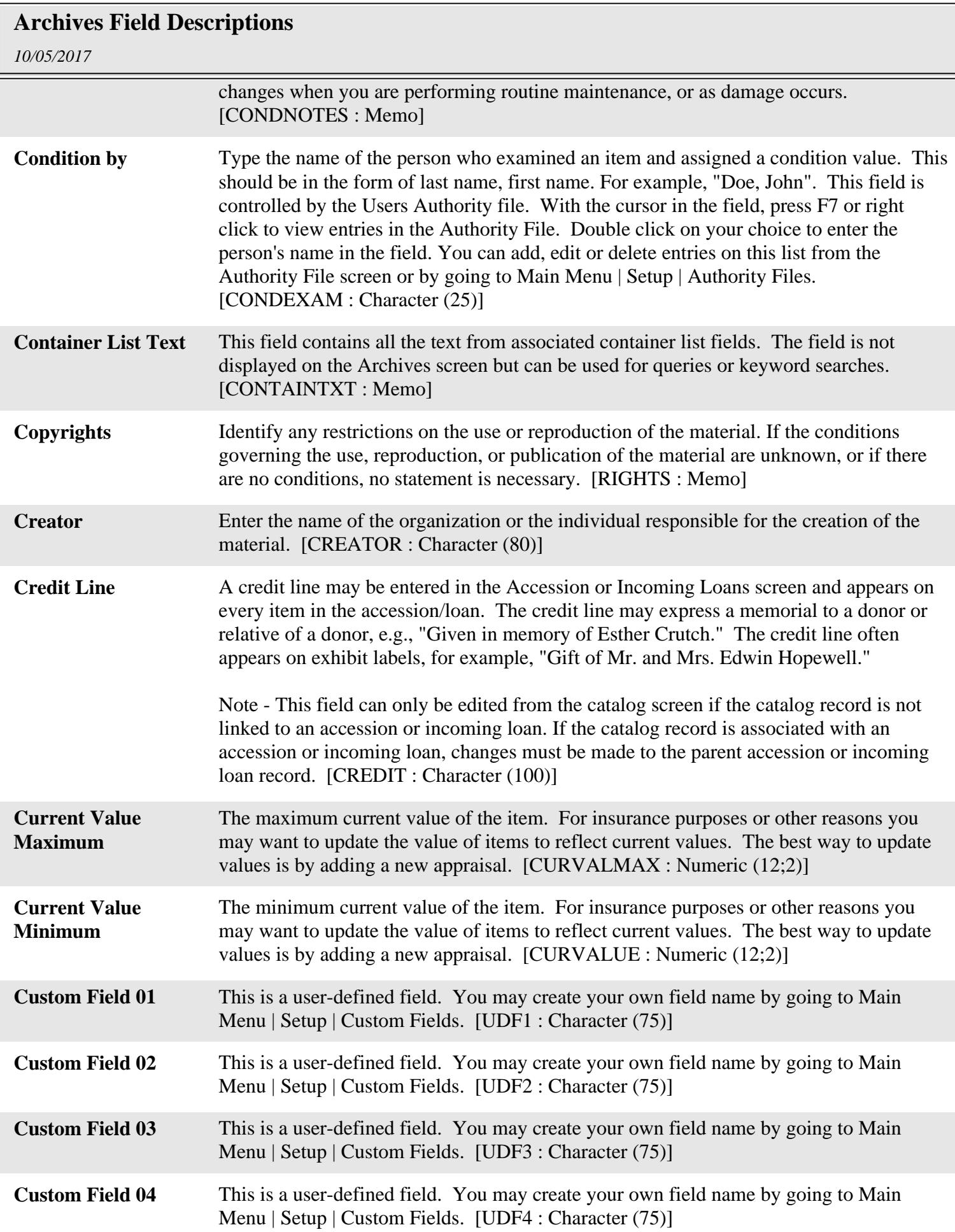

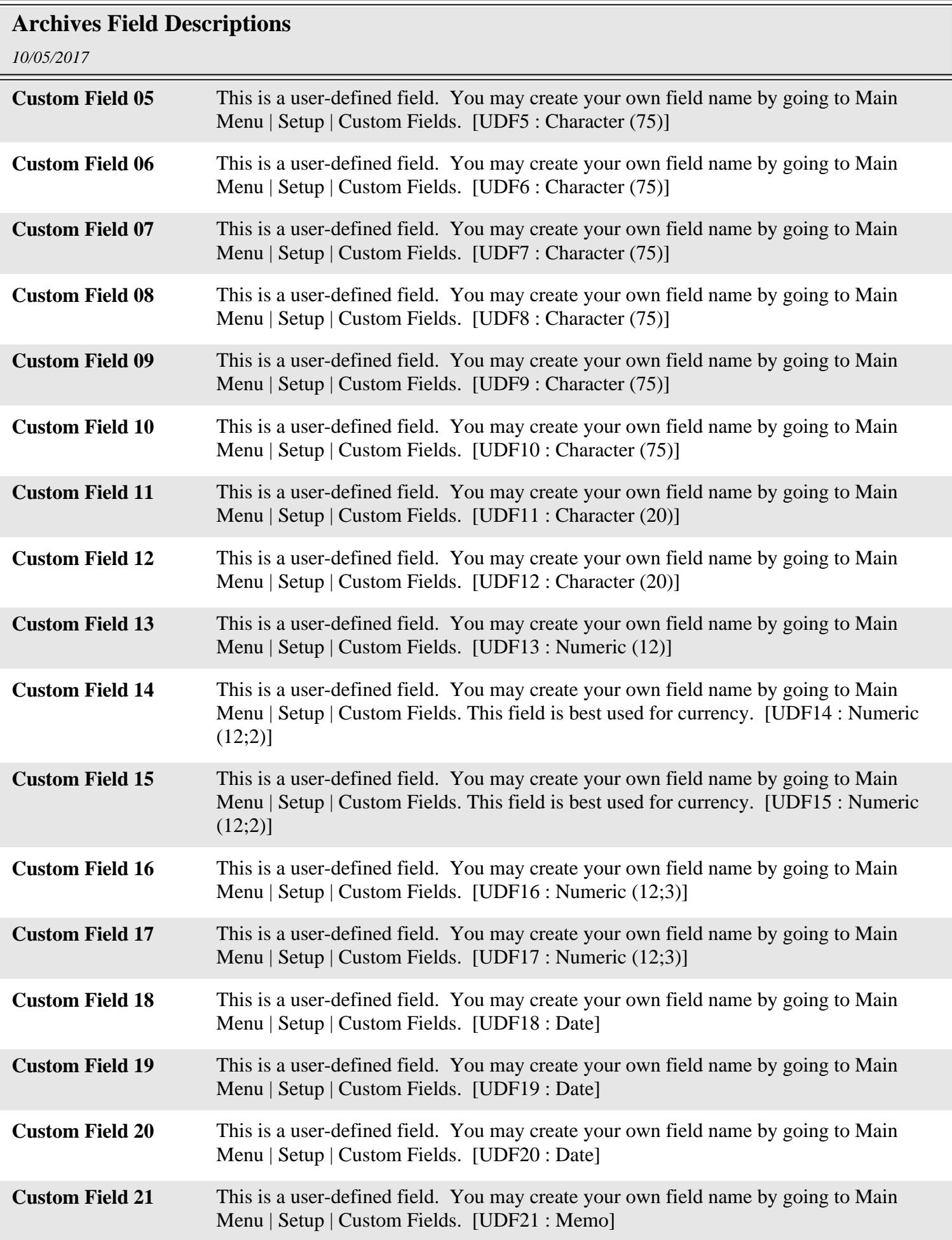

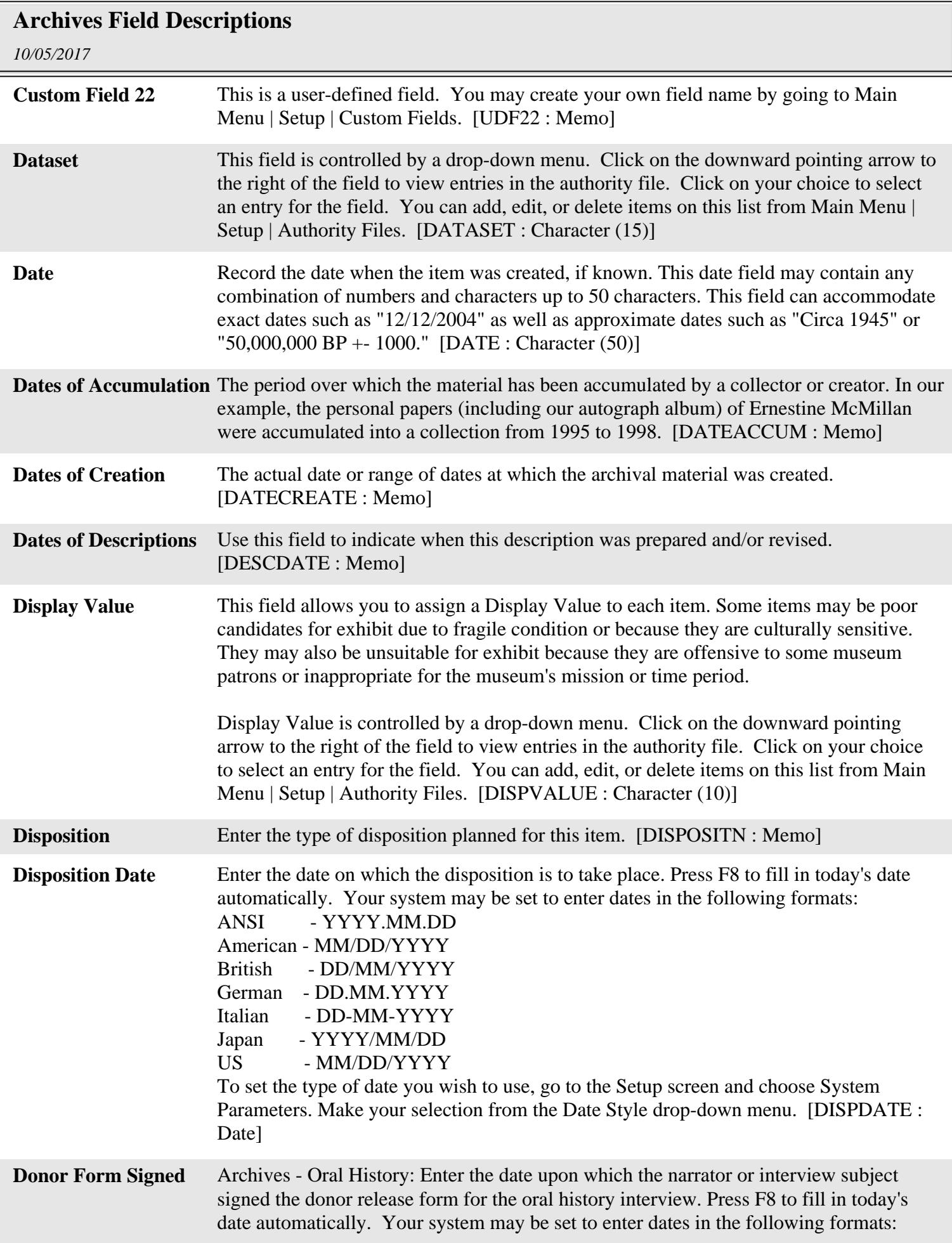

## **Archives Field Descriptions**

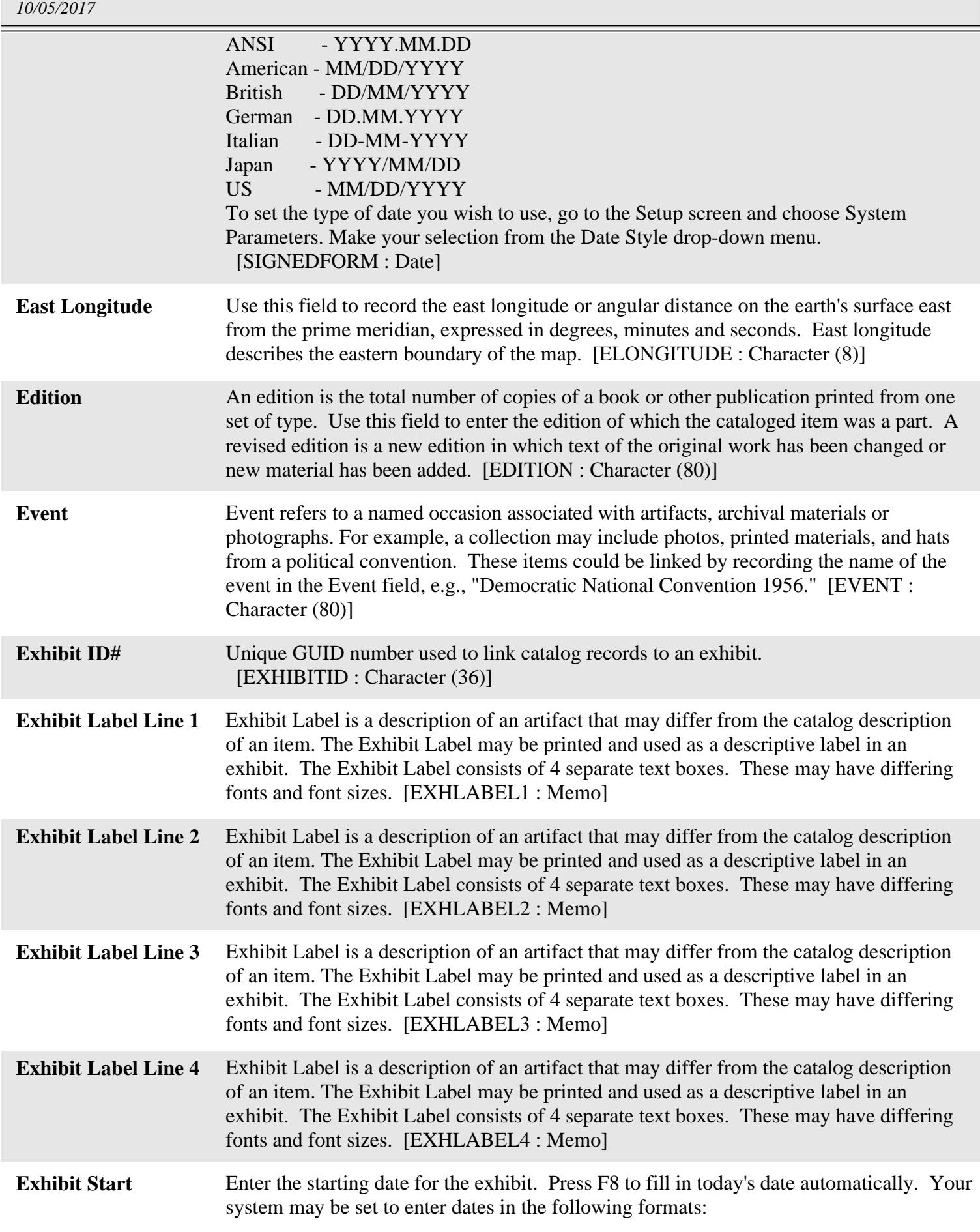

## **Archives Field Descriptions**

*10/05/2017*

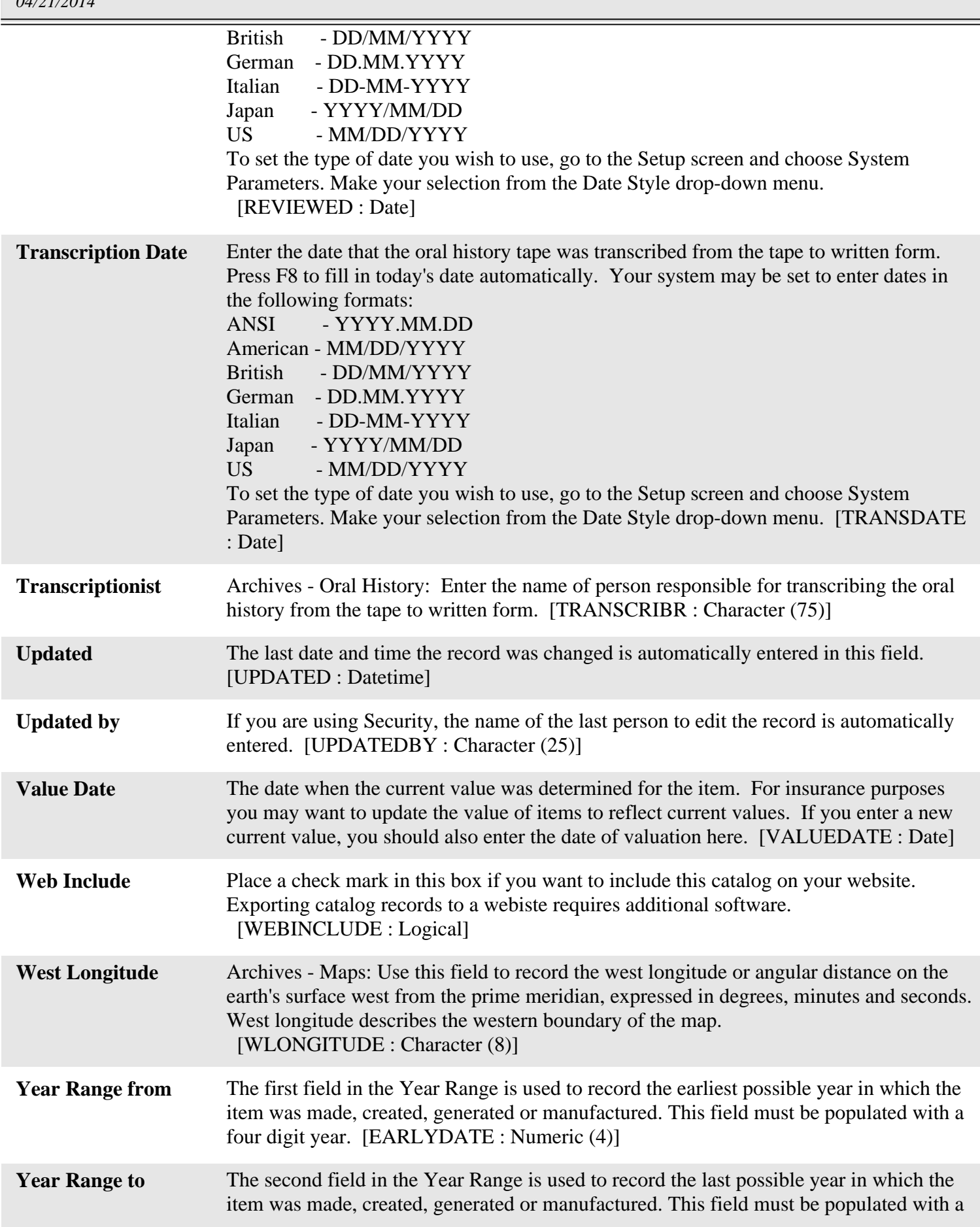

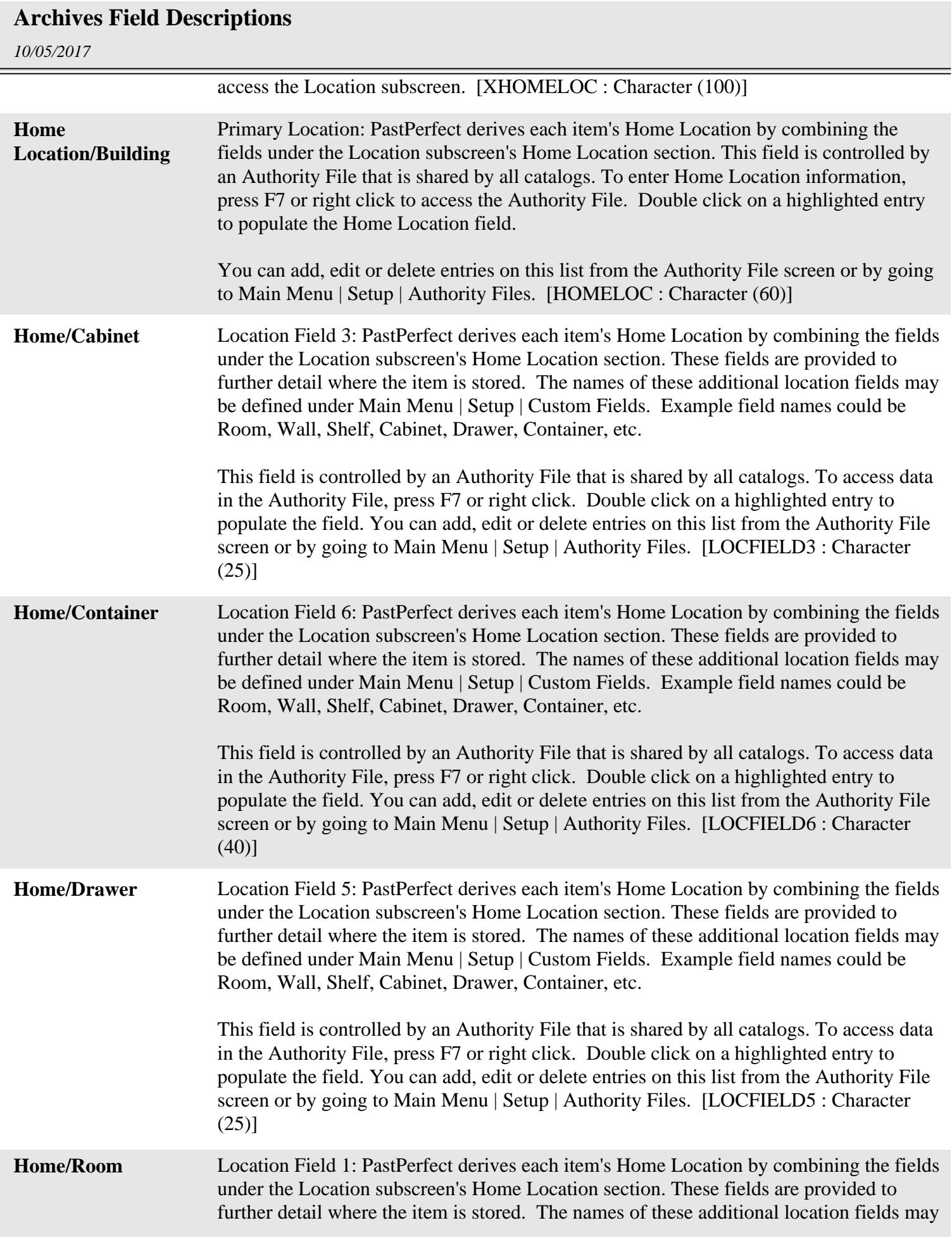

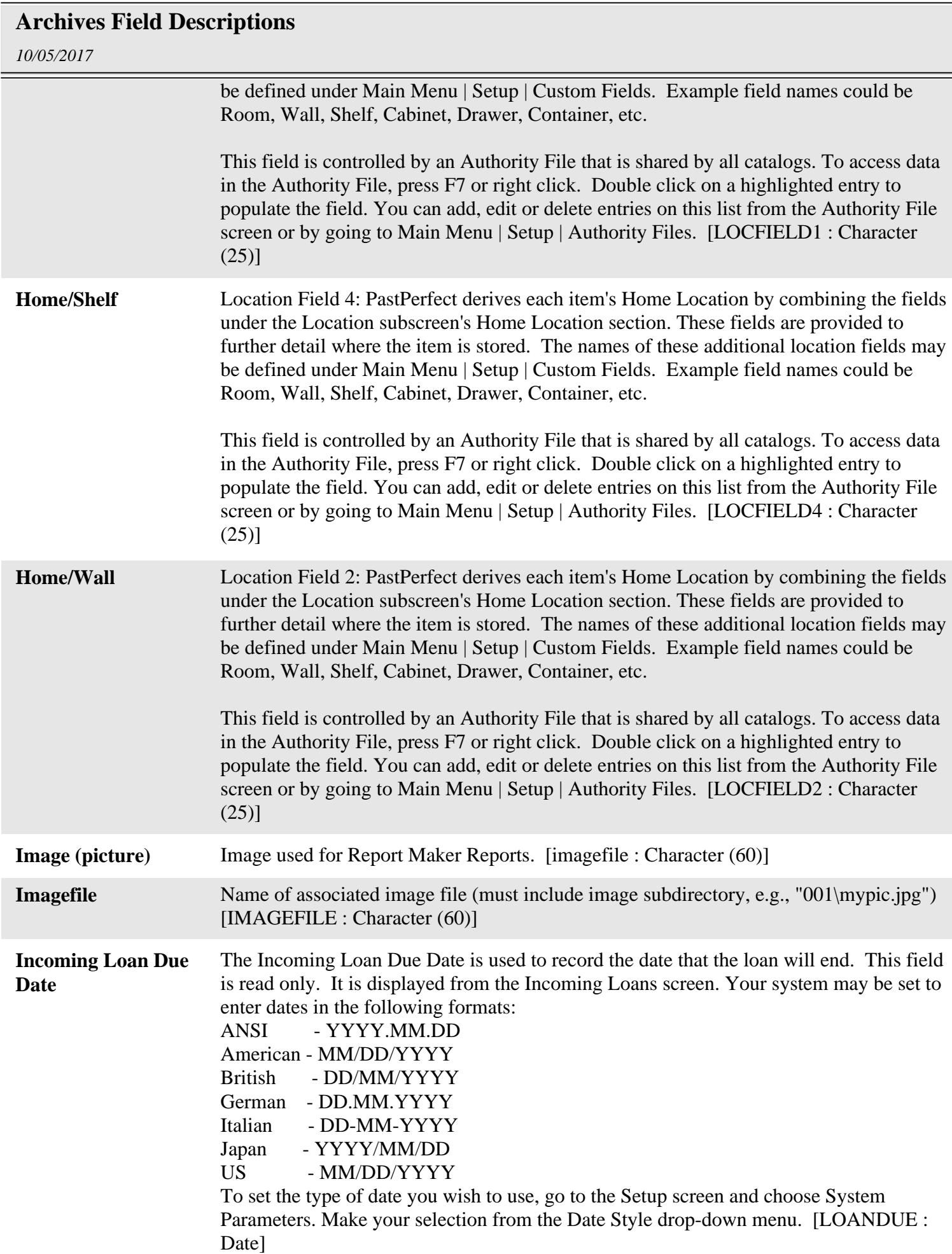

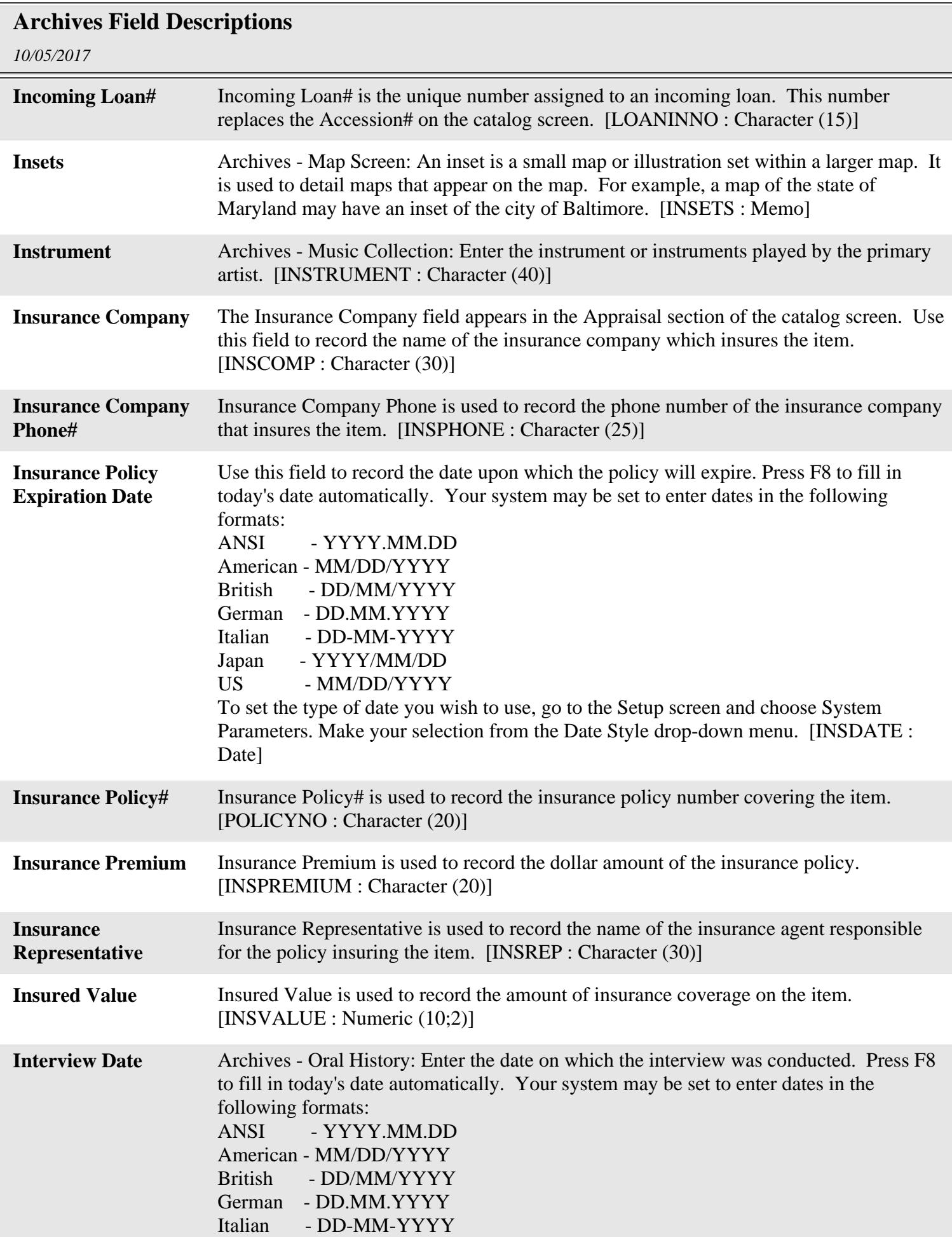

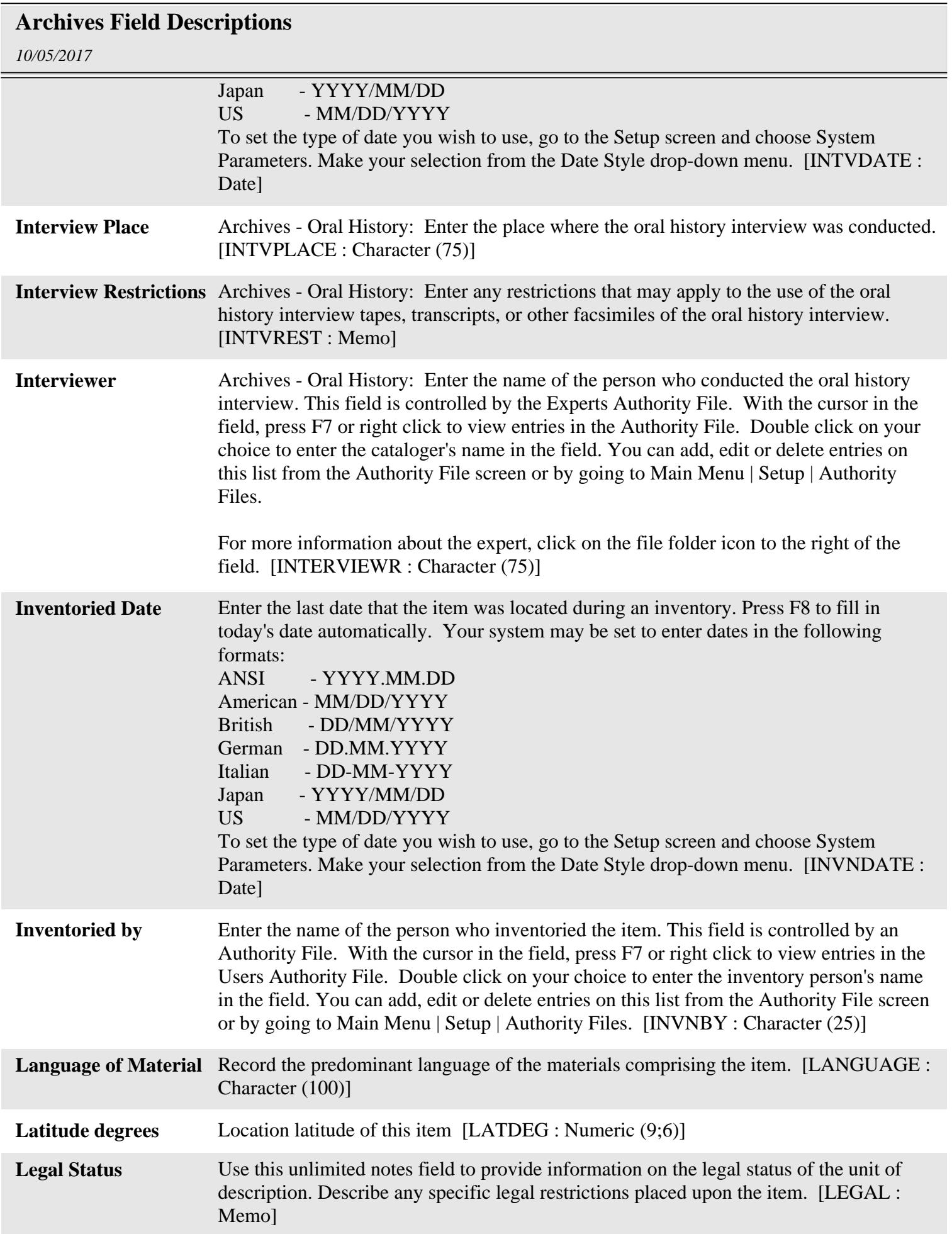

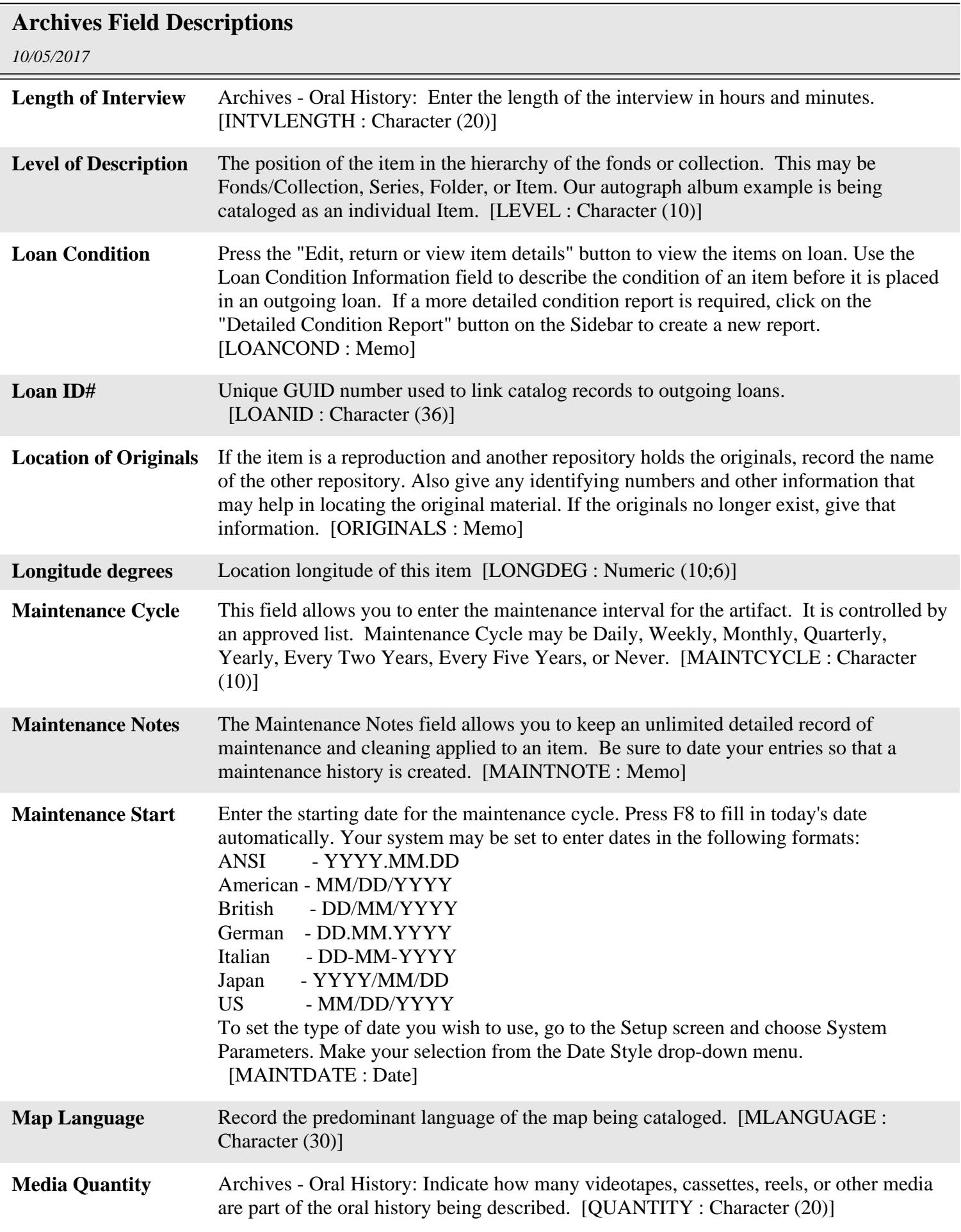

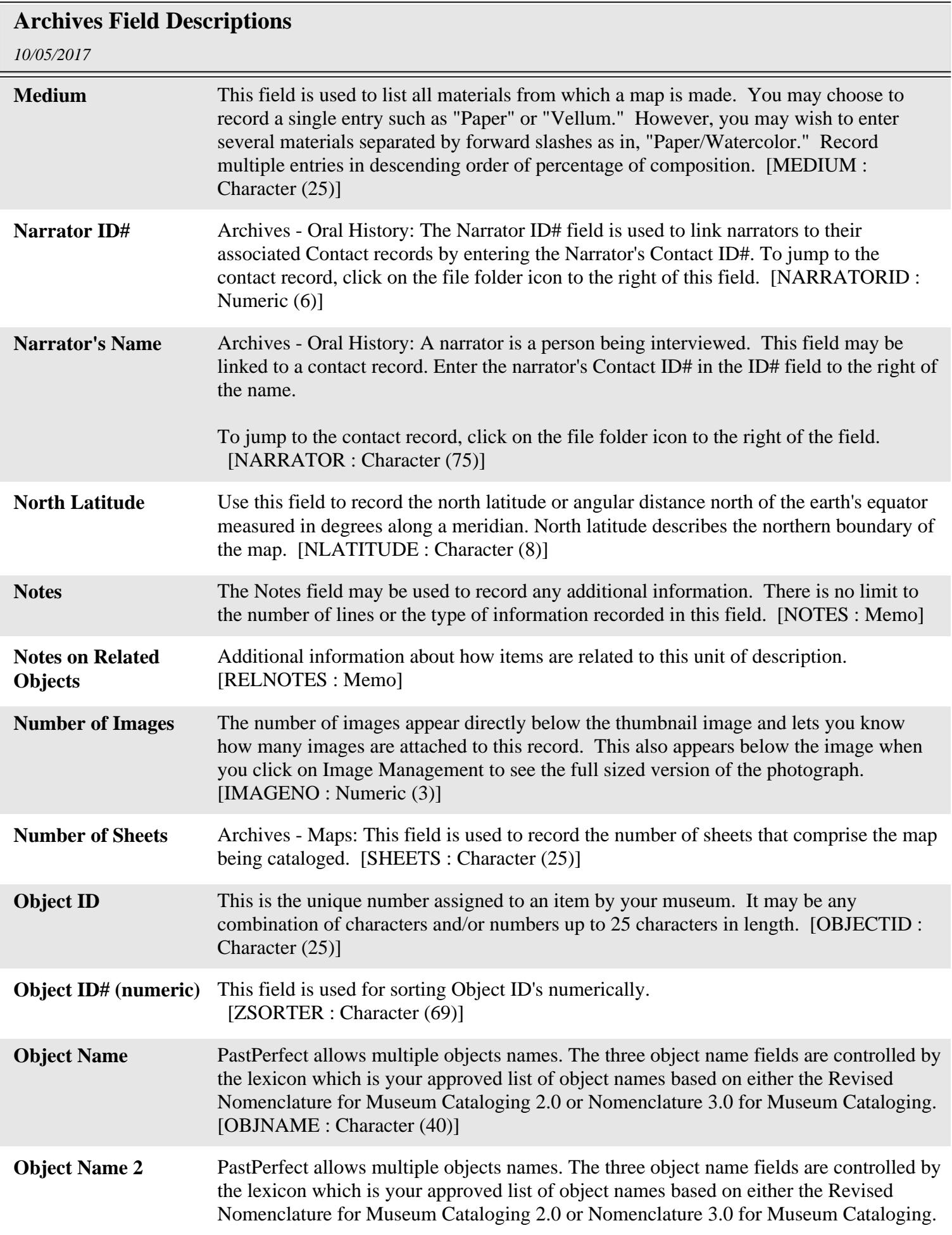

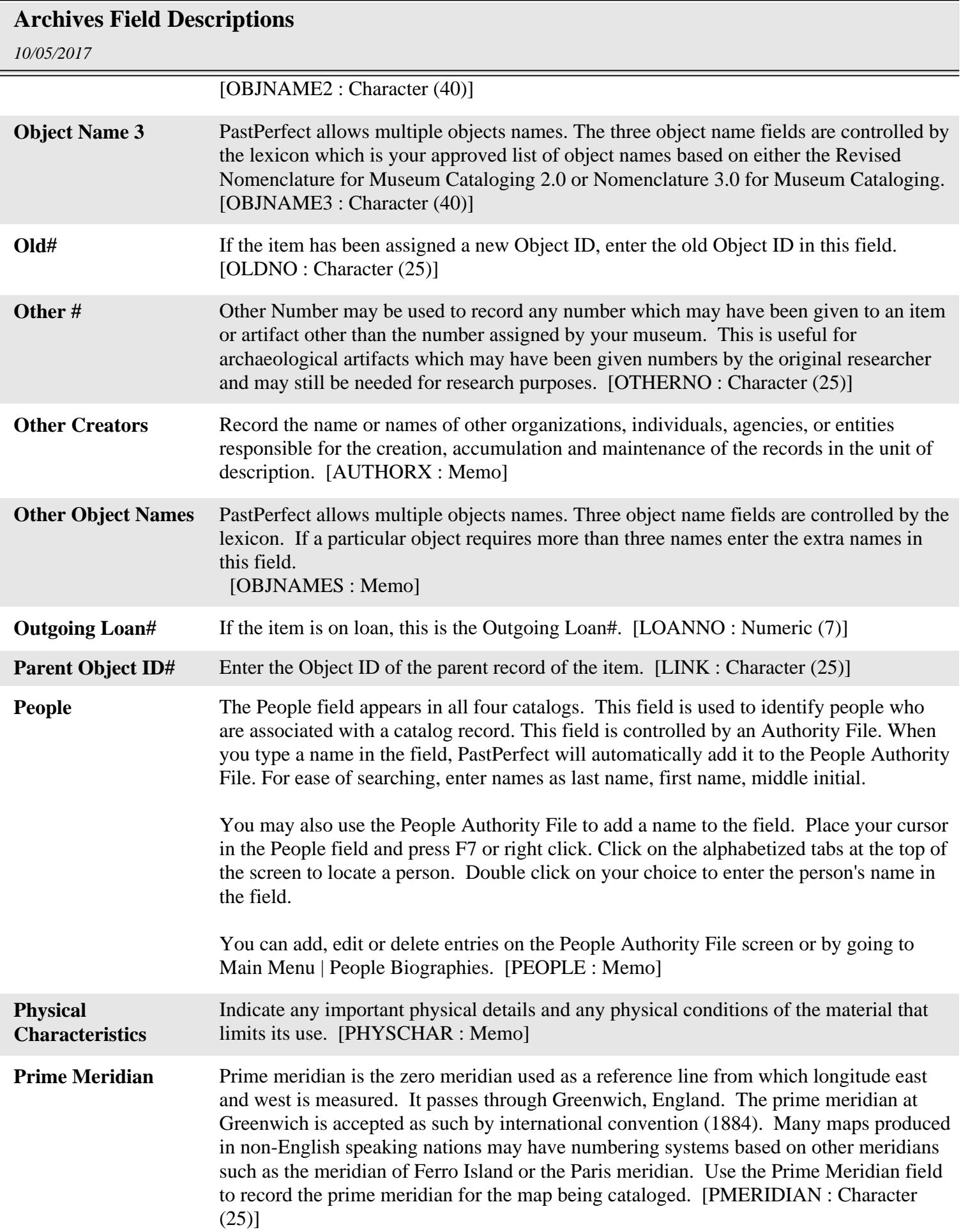

## *10/05/2017* **Archives Field Descriptions Projection** Archives - Maps: Use the Projection field to name the type of projection used in the map being cataloged. It is impossible to transfer information from a sphere to a flat surface without distortion. On maps which include enough of the earth's surface for the curvature to be significant, the properties of distance, angular measurement, area, and shape must in some way be distorted. Projections have been devised to preserve a specific property or combination of properties. An example of a projection is "Mercator Projection." [PROJECTION : Character (80)] **Pub Date** The year in which the material was published. [PUBDATE : Character (25)] **Pub Place** The location where the material was published. Include city, state, and country. [PUBPLACE : Character (100)] **Publisher** The name of the publisher of the material. [PUBLISHER : Character (120)] **Received Date** The date on which the item was received. Sometimes the exact date is not known. Press F8 to fill in today's date automatically. Your system may be set to enter dates in the following formats: ANSI - YYYY.MM.DD American - MM/DD/YYYY British - DD/MM/YYYY German - DD.MM.YYYY Italian - DD-MM-YYYY Japan - YYYY/MM/DD US - MM/DD/YYYY To set the type of date you wish to use, go to the Setup screen and choose System Parameters. Make your selection from the Date Style drop-down menu. Note - This field can only be edited from the catalog screen if the catalog record is not linked to an accession or incoming loan. If the catalog record is associated with an accession or incoming loan, changes must be made to the parent accession or incoming loan record. [RECDATE : Character (10)] **Received as** "Received as" allows you to select how you have received an item. This field is controlled by a drop-down menu. Click on the downward pointing arrow to the right of the field to view entries in the authority file. Click on your choice to select an entry for the field. You can add, edit, or delete items on this list from Main Menu | Setup | Authority Files. Note - This field can only be edited from the catalog screen if the catalog record is not linked to an accession or incoming loan. If the catalog record is associated with an accession or incoming loan, changes must be made to the parent accession or incoming loan record. [RECAS : Character (30)] **Recording Label** Archives - Music Collection: Use this field to enter the name of a recording company. [LABEL : Character (30)] **Recording Media** Enter the type of media upon which the original recording was made. This field is controlled by a drop-down menu. Click on the downward pointing arrow to the right of the field to view entries in the authority file. Click on your choice to select an entry for the field. You can add, edit, or delete items on this list from Main Menu | Setup |

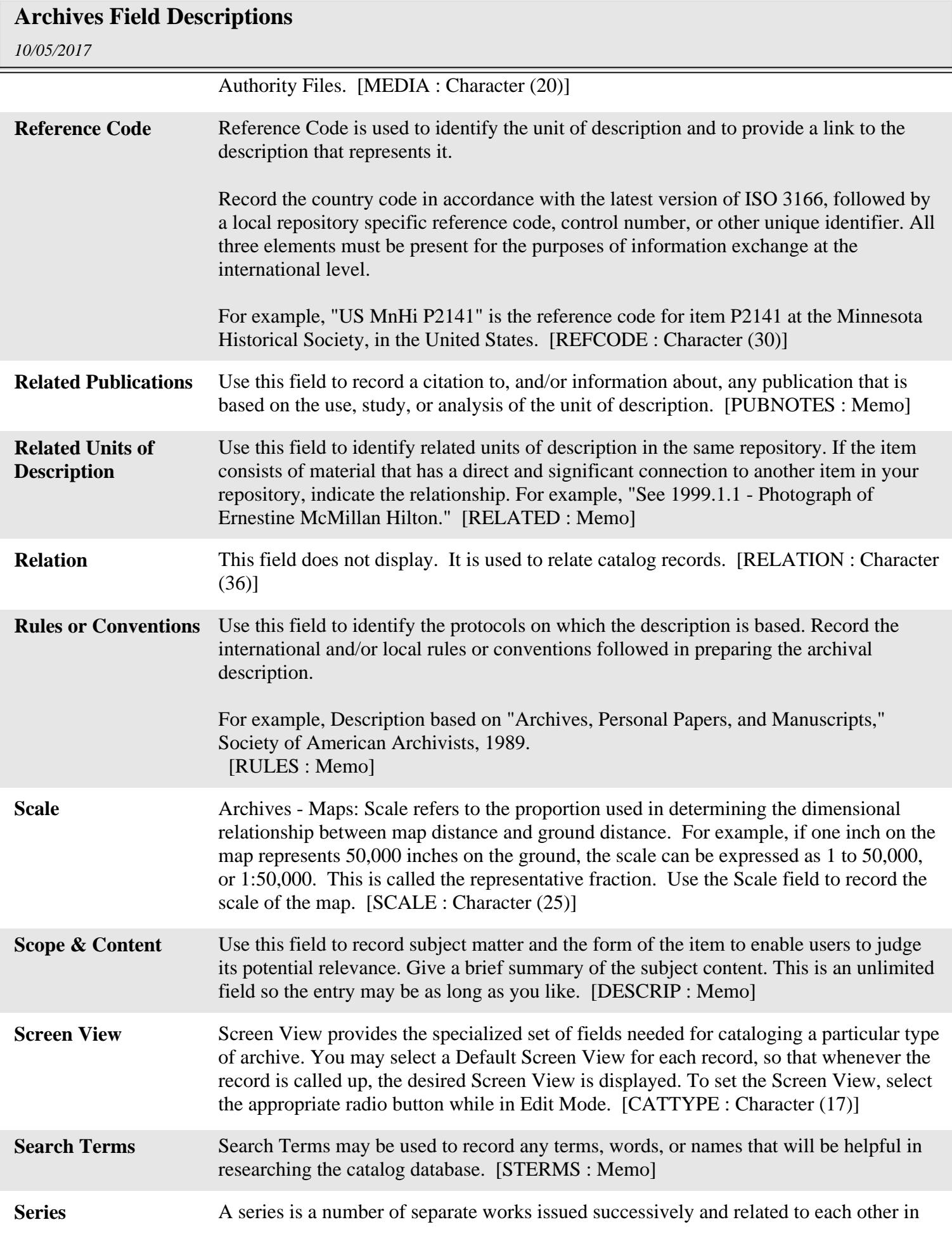

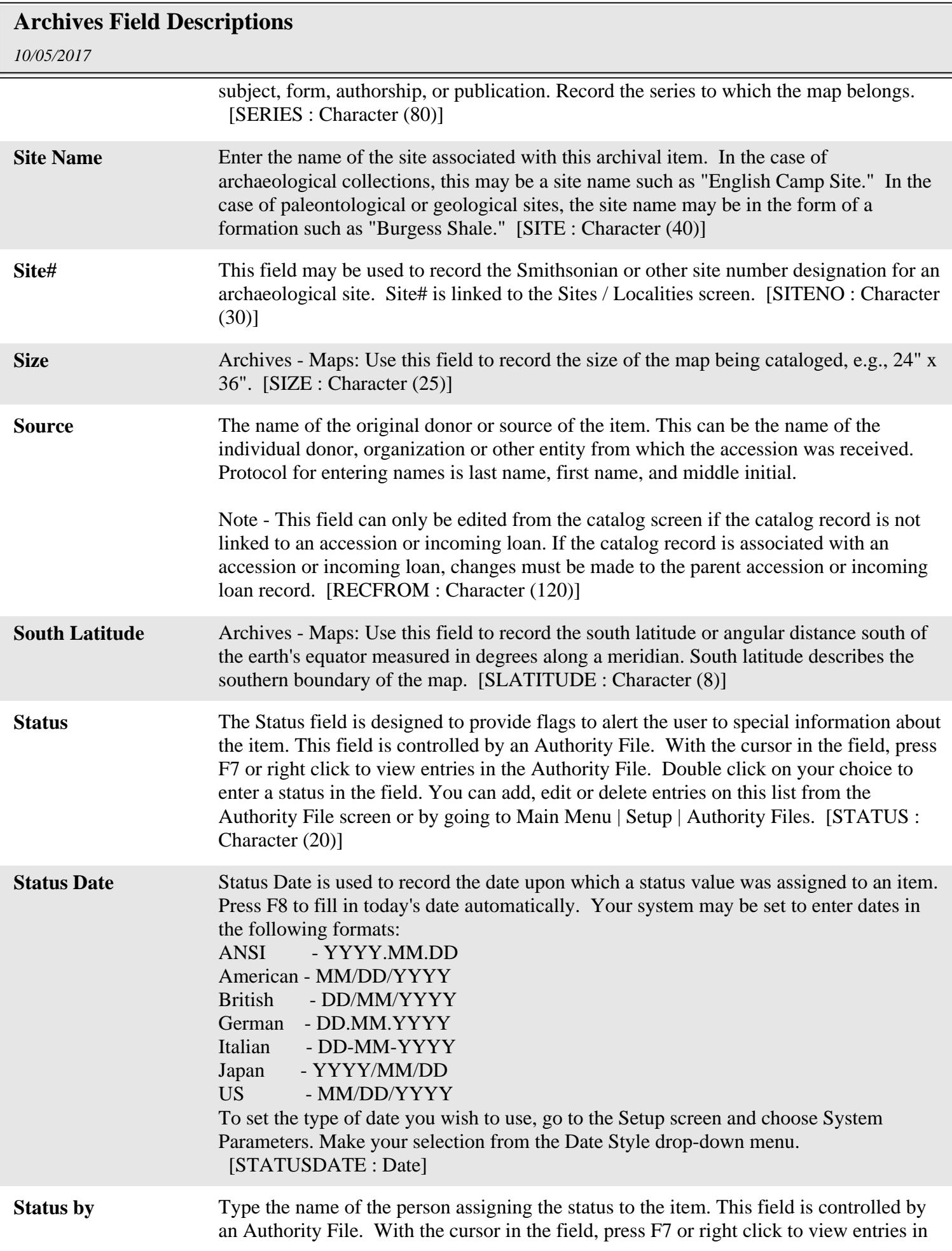

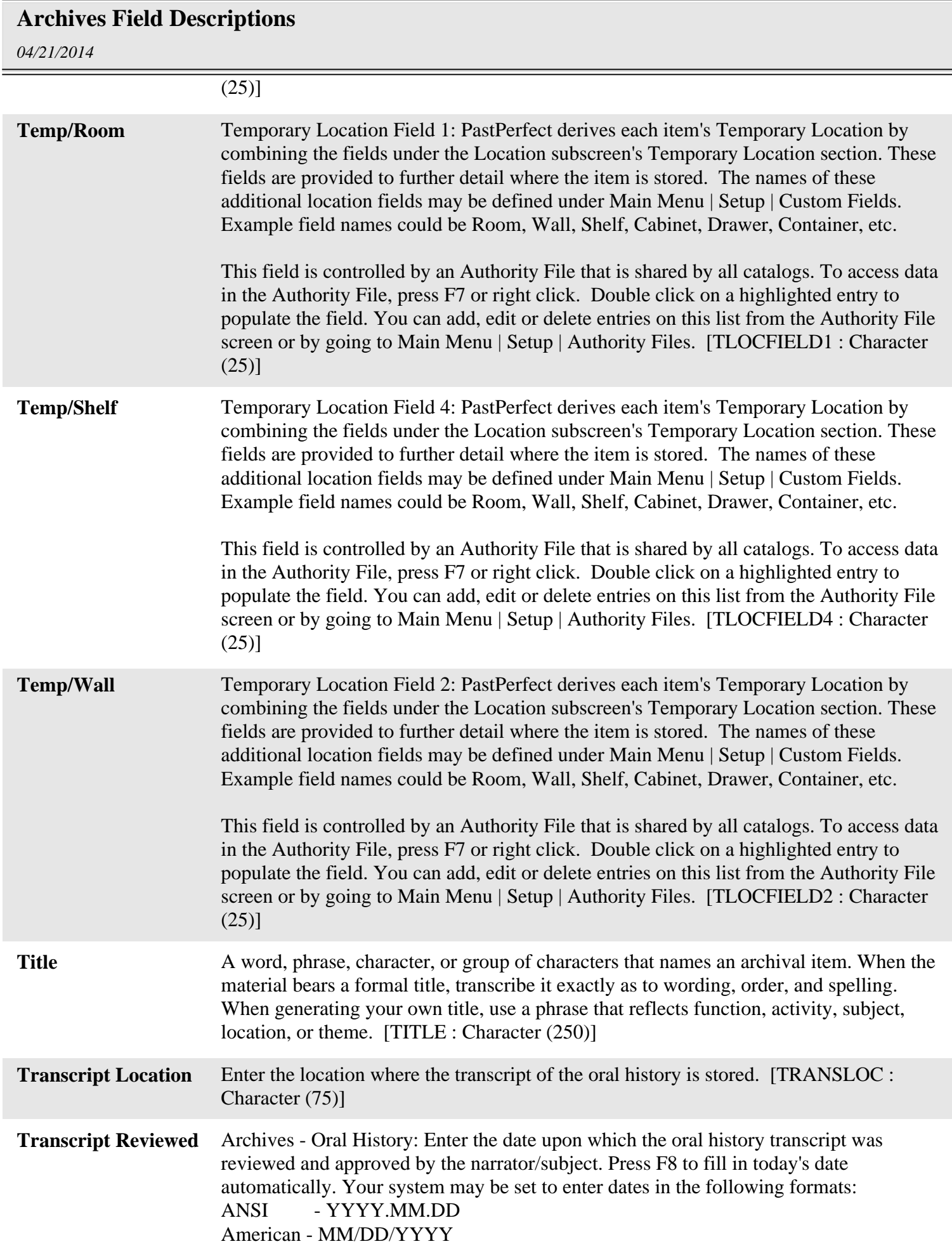

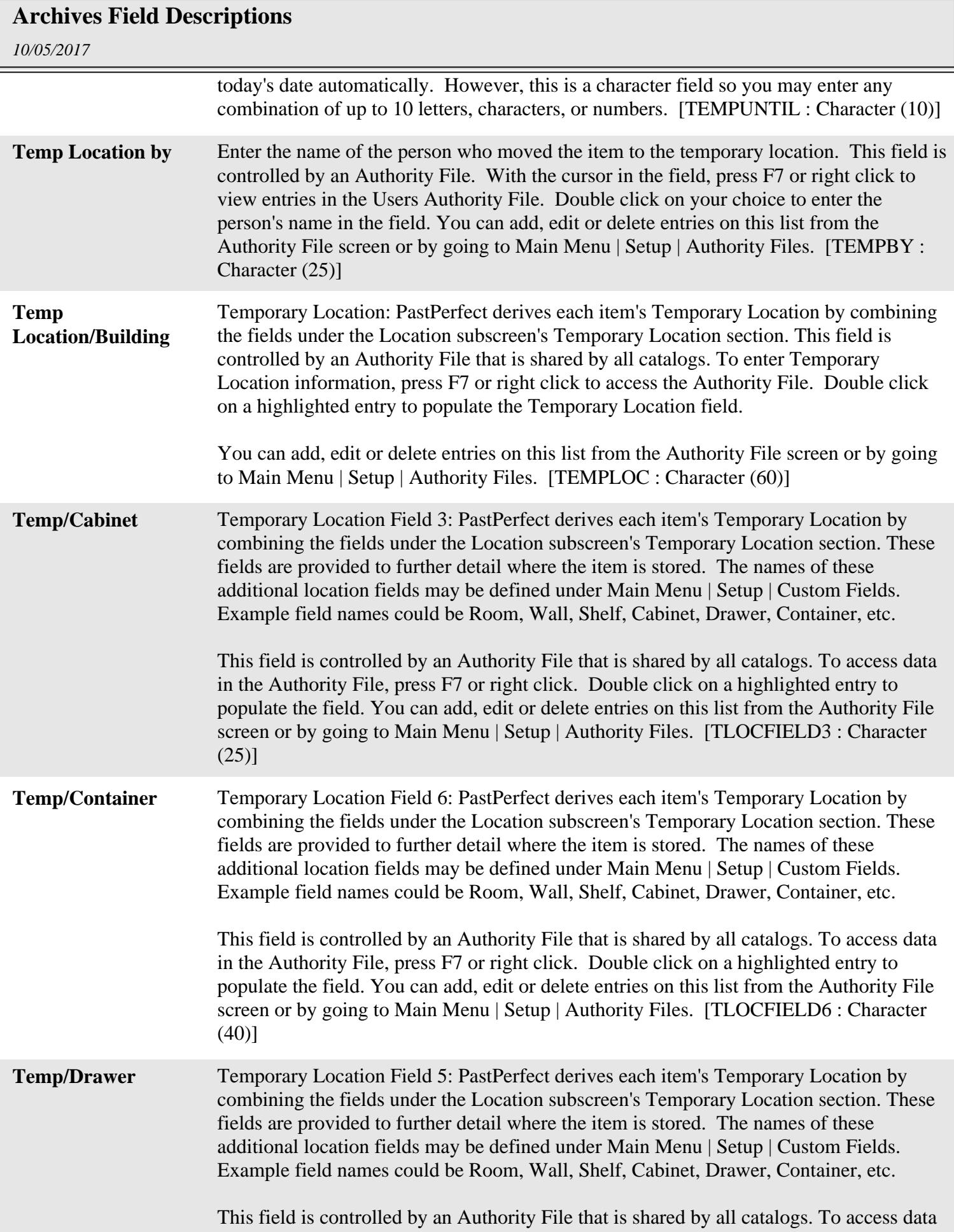

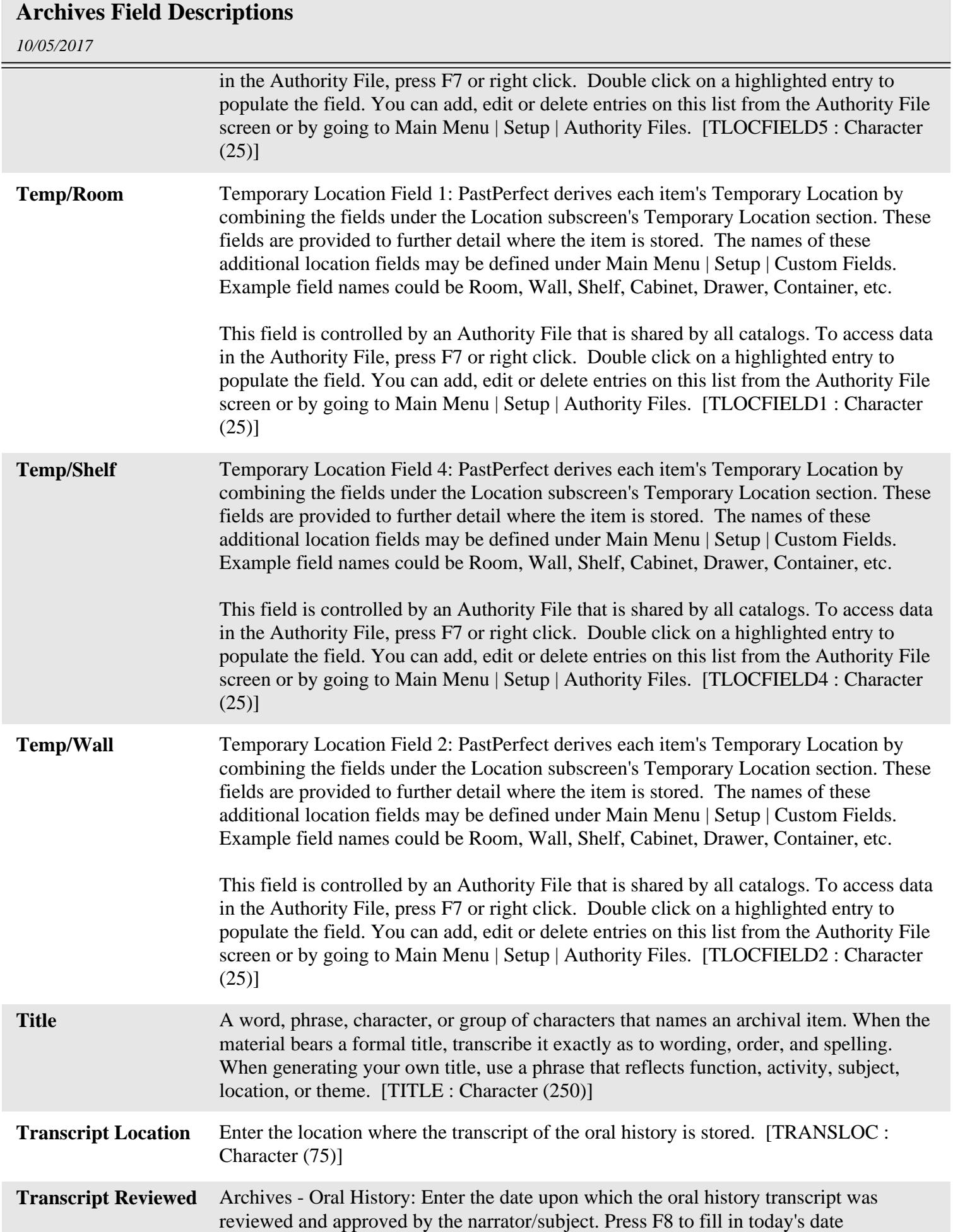

## **Archives Field Descriptions**

*10/05/2017*

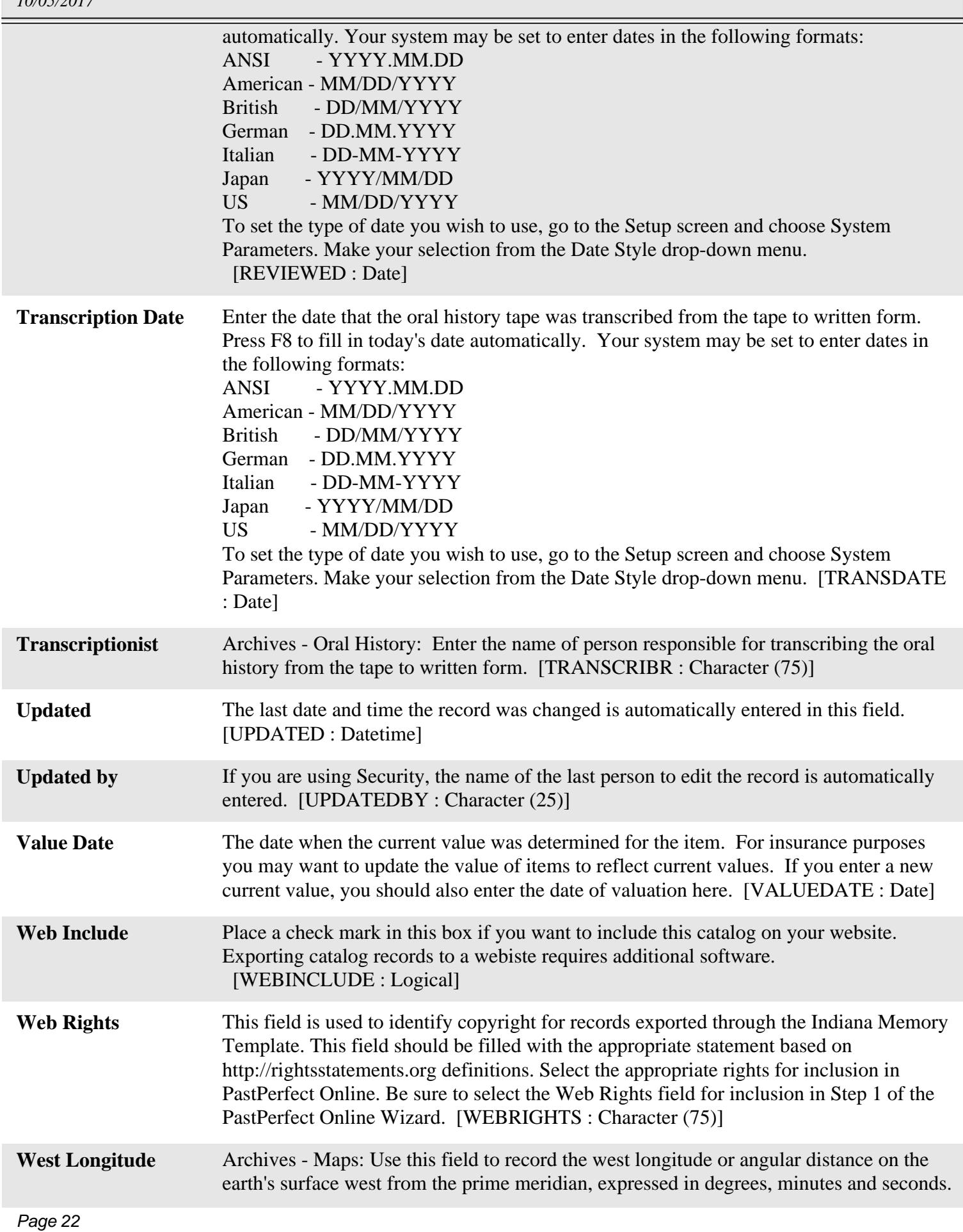

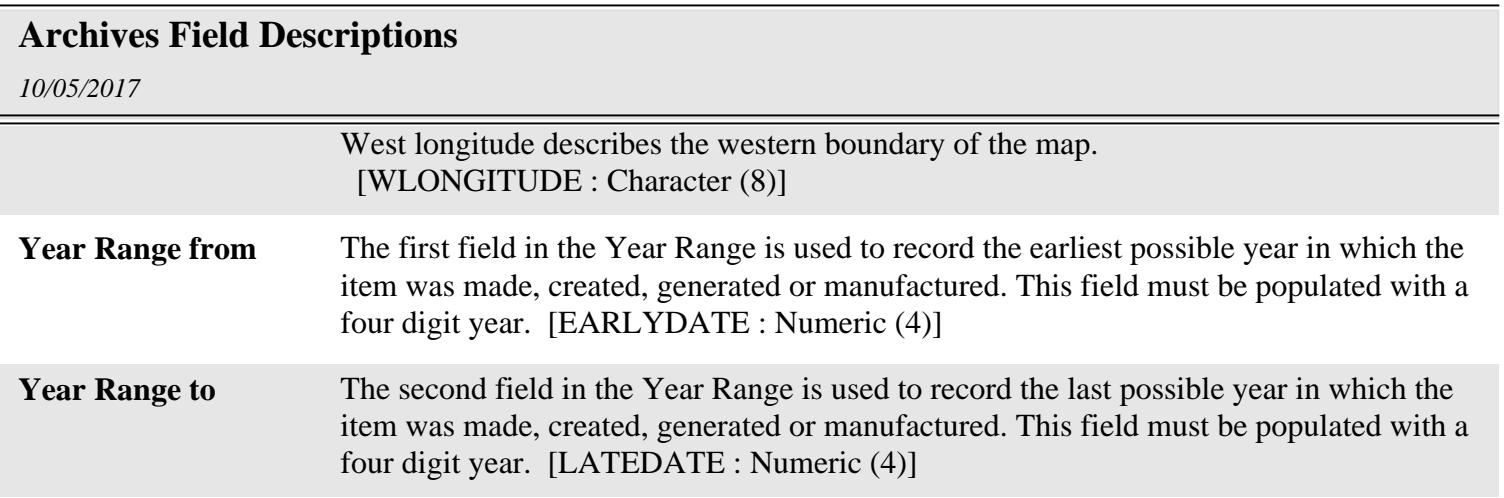